**Guía Rápida Web**

# *<u>is</u>* intelisis

## **Generación de Sub servicio (Mano de Obra)**

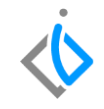

1

### **Generación de Sub servicio (Mano de Obra)**

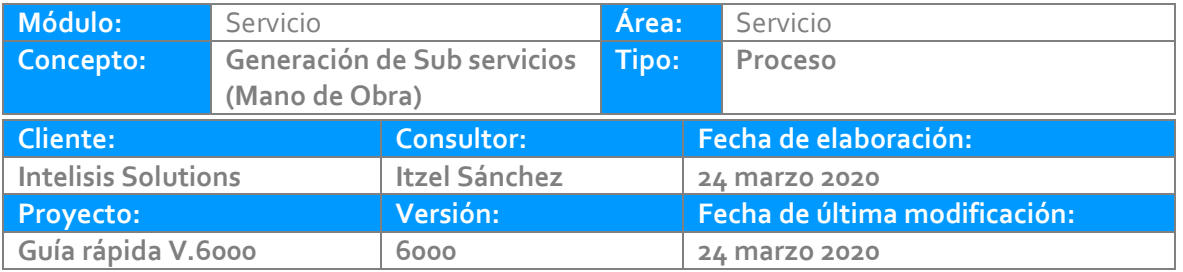

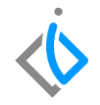

#### **INTRODUCCIÓN:**

*Este proceso tiene como finalidad de generar a una orden de servicio un sub servicio (trabajo adicional) que no se haya tomado en cuenta o que no se requería en el momento que se levantó la orden, es decir, este registro permite aumentar o agregar servicios extras al cliente, esto aplica exclusivamente para carga de mano de obra.*

**[Glosario:](#page-10-0)** Al final de esta Guía podrás consultar un glosario de terminologías y procesos para tu mejor comprensión.

**FAQ:** Consulta las preguntas frecuentes al final del documento.

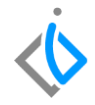

#### **Descripción del proceso**

*Para generar un sub servicio, se requiere contar con una orden en estatus "Pendiente", la cual se localiza en:*

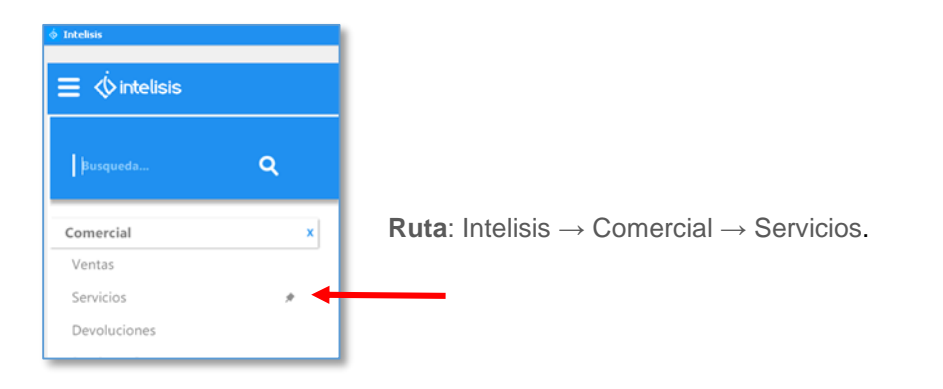

En el tablero de control utilice los filtros de búsqueda para localizar el movimiento Servicio en estatus pendiente, al cual se le agregara el sub servicio, una vez identificada la orden de servicio de clic en Abrir.

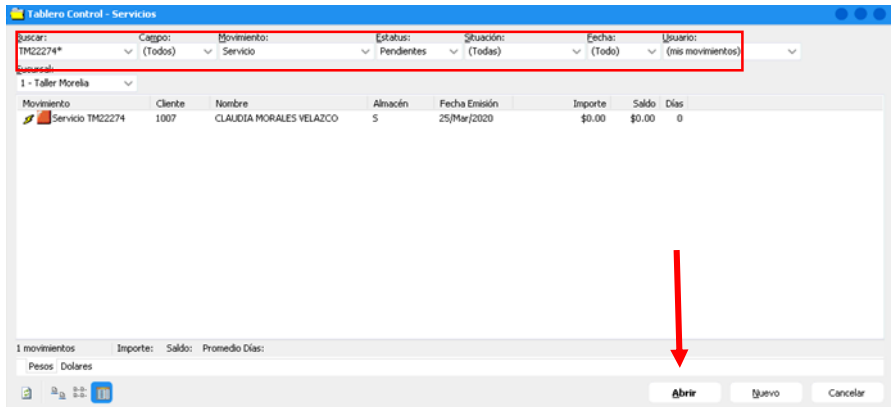

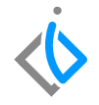

Una vez abierta la orden de servicio, valide que se encuentre en estatus Pendiente y con situación diferente a la de Orden Cerrada.

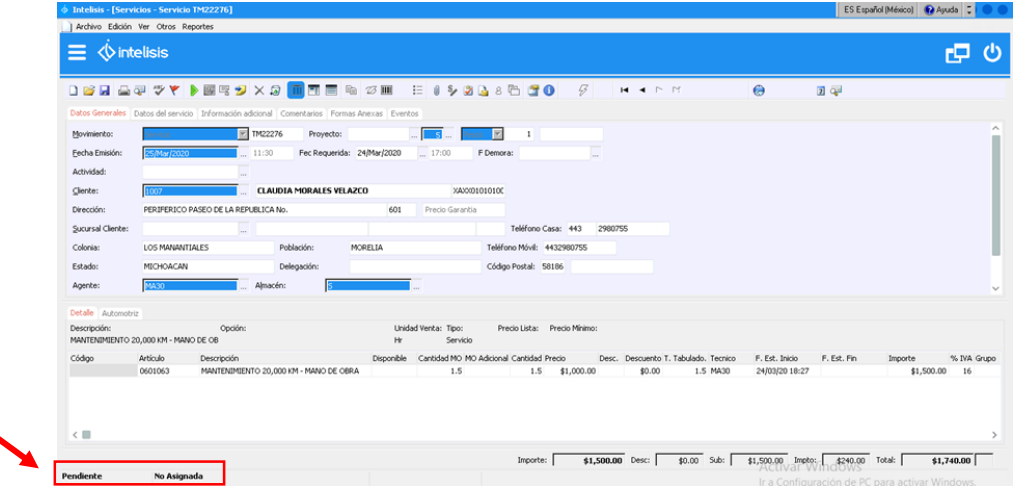

#### **Generación de Sub servicios (Mano de Obra) Generación de un Sub servicio**

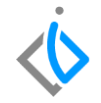

Ingrese al menú **Archivo**, enseguida seleccione la opción "**Generar Sub Servicio**"

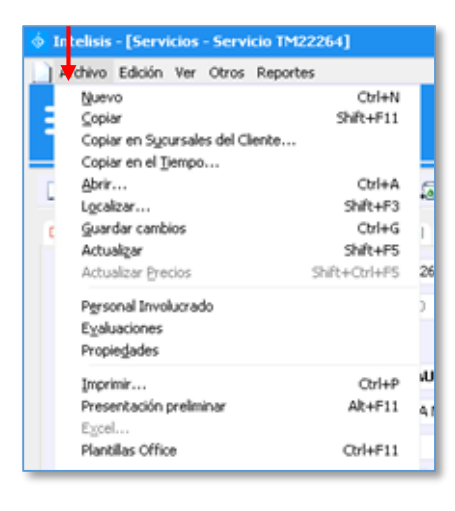

Generar Sub Servicio

Se abrirá otra pantalla con el número de orden y un consecutivo para identificar el sub servicio.

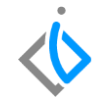

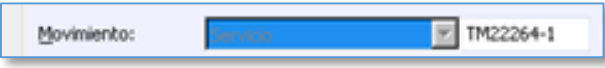

El encabezado en automático arrastra la información de la orden, complete la información del detalle.

Utilice los combos desplegables de cada columna para agregar: **el artículo, la cantidad MO, precio, técnico, fecha de inicio y término.**

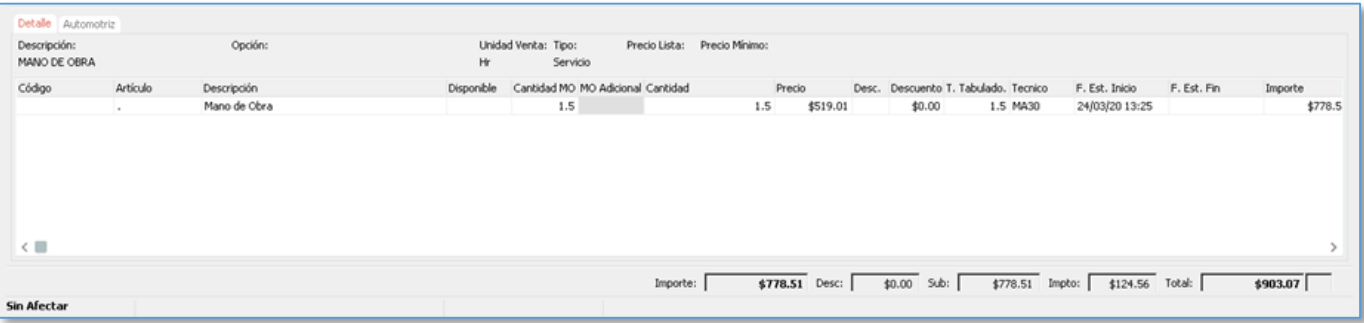

Cuando termine de ingresar la o las partidas adicionales, posiciónese en el botón de "Afectar  $\blacktriangleright$ " o "F12" para generar el sub servicio.

Para regresar a la orden de servicio, de clic en la flecha color negro localizado en la parte superior (estas flechas permite avanzar o regresar a los movimientos previos o posteriores)

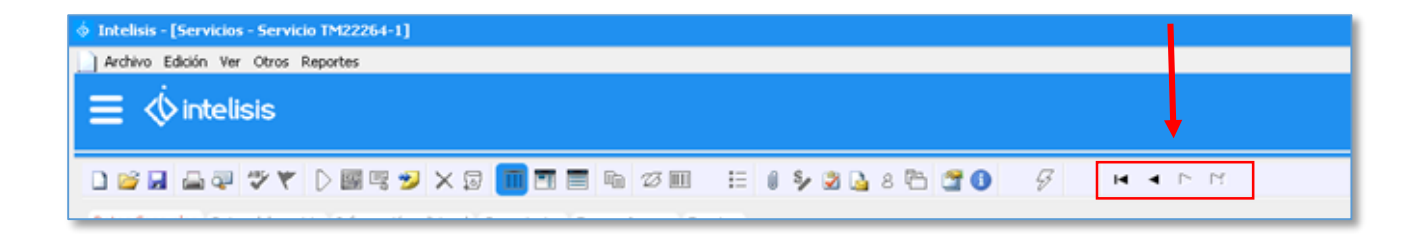

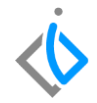

Una vez realizado lo anterior, se mostrara en el detalle el o los artículos que se cargaron.

De esta manera la orden de servicio queda para que se facture y cierre.

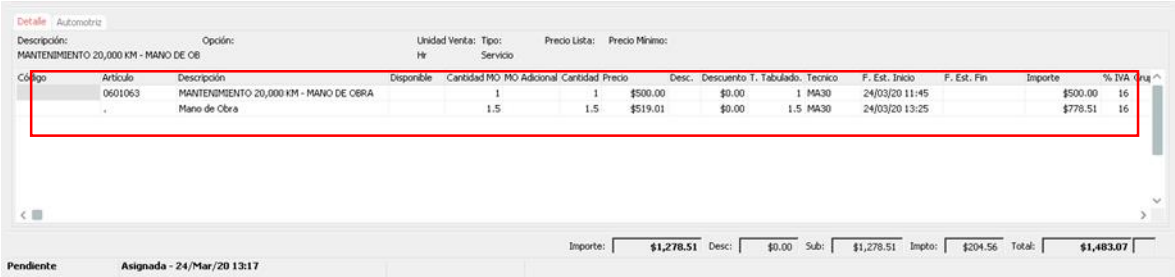

En el caso de mano de obra es necesario que la columna de Estado debe tener Completada, de lo contrario no se podrá cerrar la orden y esa operación no se verá reflejada en el pago de comisiones del técnico.

#### <span id="page-10-0"></span>**Generación de Sub servicios (Mano de Obra) Glosario de terminologías y procesos**

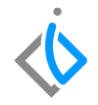

**Tablero de Control**: Ventana donde se puede localizar los movimientos ya creados.

**UEN**: Unidad Estratégica del Negocio (cartera).

**Sub servicio**: Es un servicio adicional.

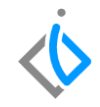

¿Cómo cancelar la mano de obra?

Posicionarse sobre el renglón donde se cargó la mano de obra, irse al final del renglón, buscar la columna "afectar" indicar la cantidad que se puso en la mano de obra.

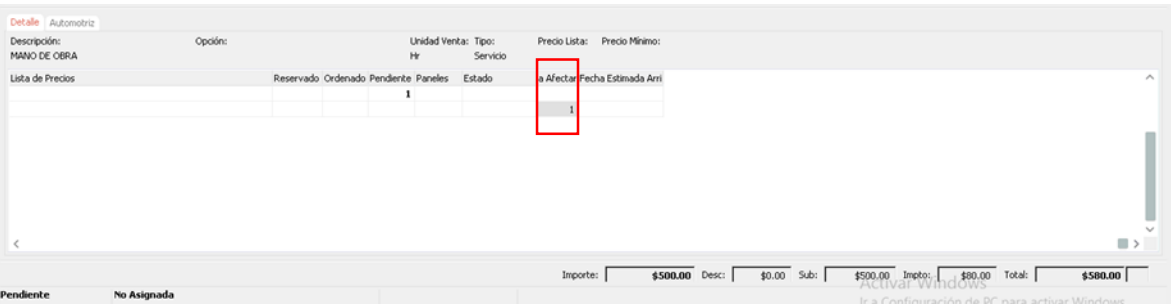

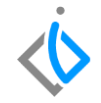

Una vez que se ingresó la cantidad, posicionarse en el botón <sup>|e</sup> "cancelar" de clic en él. Se mostrara una ventana. Elija la opción de ''Cantidad Indica'' de clic en aceptar para cancelar la mano de *obra.*

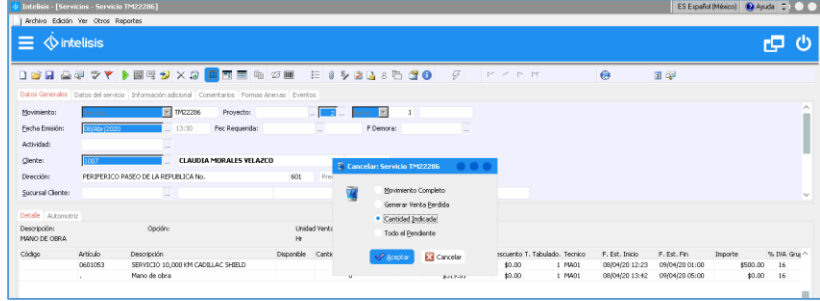

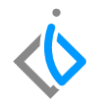

## *<u>intelisis</u>*

**Generación de Sub servicios (Mano de Obra)**

**Gracias por consultar nuestras Guías Rápidas Web**

*Es un gusto poder ayudarte.*

*Equipo de Consultoría*

*Intelisis Solutions* [dmsautos@intelisis.com](mailto:dmsautos@intelisis.com) *Tel. (443) 333 2537*

13